## **HiP2P**  Ȁて、動体検知範囲を設定する

1. HiP2P を実施してから、以下の操作画面で、「設定」→「Parameter Settings」 → [Alarm Setting] をクリックすると、右側に動体検知設定メニューが表 示されます。

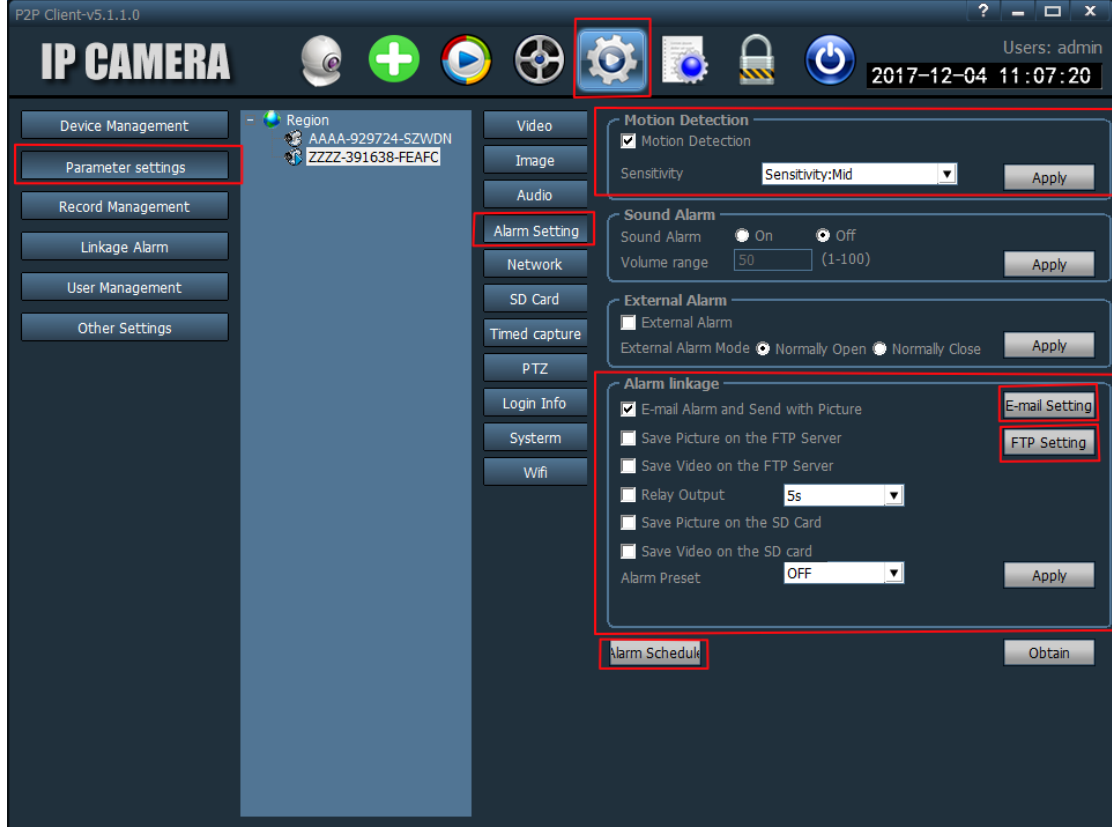

- 2. 「 Motion Detection」のセクションで「 Motion Detection」前のチェック ボックスをチェックし、カメラの「動体検知」機能を有効Ȁさせ、「Sensitivity」 で、カメラの動体検知感度を必要に応じ、High, Mid, Low に調整します。
- 3. 「 Alarm linkage」のセクションで、動体検知警報につき、設定します。

4. 動体検知警報を Email で送信する機能を有効にするには、該当設定選択肢 のチェックボックスをチェックした後、「E-mail Setting」をクリックし、以 下の画面に必要な情報を入力します。

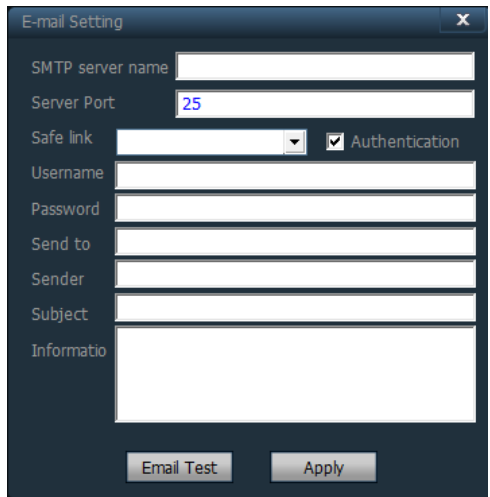

5. 動体検知時に撮った写真やビデオを FTP サーバーにアップロードするには、 それぞれ設定選択肢のチェックボックスをチェックした後、「FTP Setting」 をクリックし、以下の画面Ȁ必要ǿ情報を入力します。

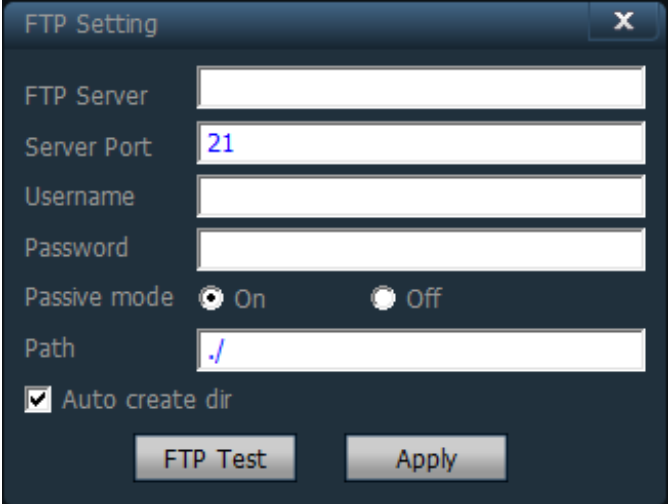

\*FTP サーバーへのアップロードの機能をご利用になるには、独自の FTP サ ーバーが必要です。 FTP サーバーの情報Ȁつきましては、サーバーのサプラ イヤȀご確認をお願いいたします。

6. 「Alarm Schedule」 をクリックすることで、必要に応じ、動体検知の時間 帯が設定できます。。

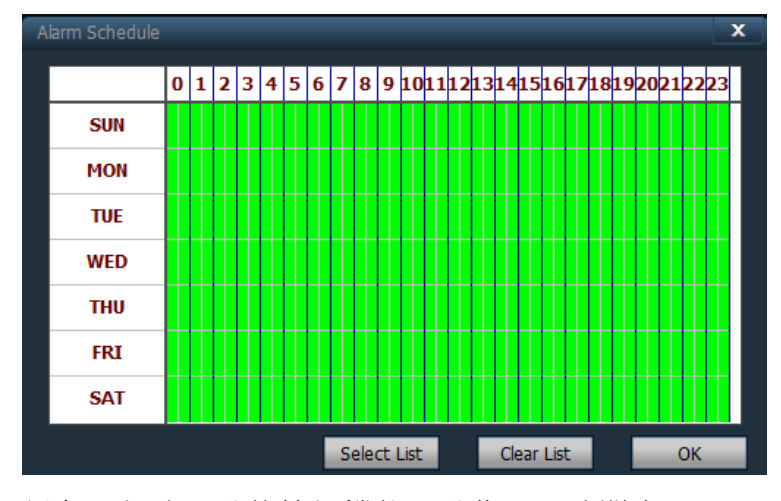

緑色の部分は動体検知機能が動作する時間帯とǿり、変更が必要であれば、画 面をクリックしてから、必要な時間帯を選択してください。.

ご注意: 

\*動体検知機能を有効にするには、ご設定後必ず「Apply」をクリックしてく ださい。

\*動体検知範囲の設定は HiP2P ではできません。

動体検知範囲の設定をするには、IE ブラウザーでカメラにアクセスする必 要があります。